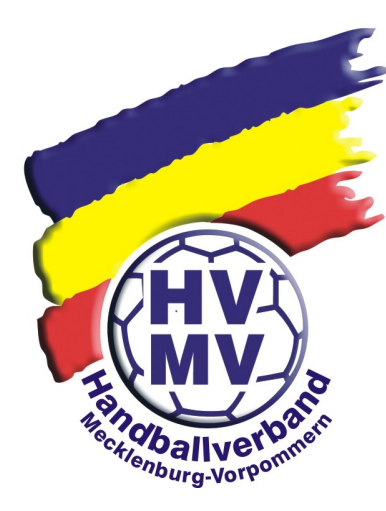

# Vereinsevent anlegen

Hier der Weg, wenn ihr euren NuLiga Login nicht auf den Favoriten a

- 
- 
- •

# • https://hvmv.de/nuliga-login/

# Dann erscheint folgendes Bild

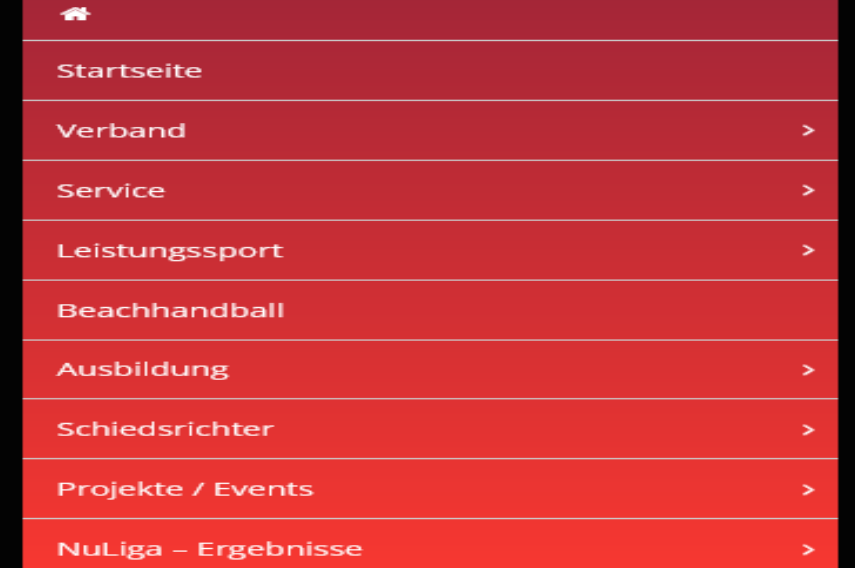

- Ihr klickt bitte auf Service und es öffnet sich ein weiteres Fenster
- dort klickt ihr bitte auf NuLiga Login und im unteren Bereich seht ihr dann:

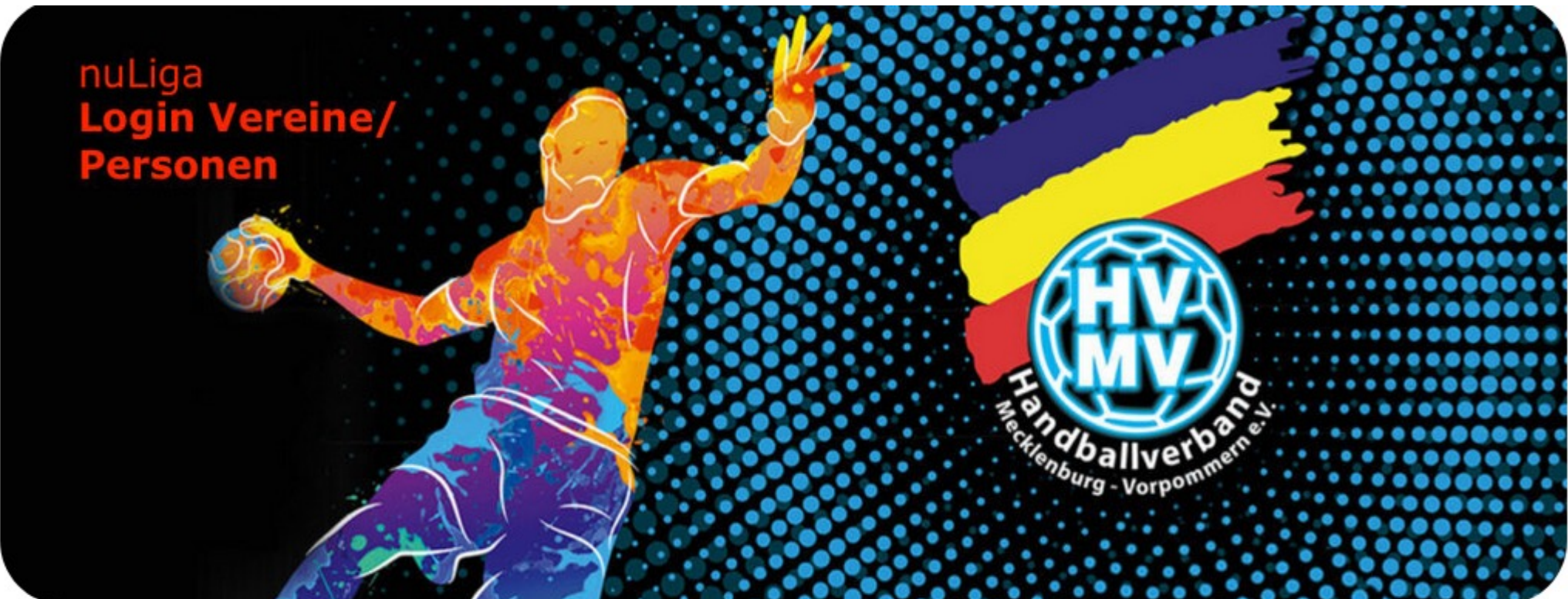

# • Ihr klickt dann auf dieses Fenster und es öffnet sich der LogIn Bereich

**Saison 2023/24 OOS Quali 2023/24** Oberliga Ostsee-Spree 2023/24 **HVMV Quali 2023/24 HVMV 2023/24** Freundschaft 2023/24 **BHV Nord 2023/24** BHV Ost 2023/24 **BHV West 2023/24** 

**Saison 2022/23 00S Quali 2022/23** Oberliga Ostsee-Spree 2022/23 **HVMV Quali 2022/23 HVMV 2022/23** Freundschaft 2022/23 **BHV Nord 2022/23** BHV Ost 2022/23 **BHV West 2022/23** 

Veranstaltungen Seminarkalender nuLiga ist die neue Kommunikationsplattform des Handball-Verbands Mecklenburg-Vorpommern in Bezug auf die Verwaltung von Spielberechtigungen und Spielbetrieb. Neben den Funktionen für die Vereine, stehen auch persönliche Funktionen wie z.B. die Online-Anmeldemöglichkeit zu Aus- und Fortbildungen zur Verfügung. Eingaben in das System, sowie das Abrufen weiterführender Informationen können von berechtigten Personen nach einem Login im passwortgeschützten Bereich von nuLiga vorgenommen werden.

#### **Zugang für Vereine**

mit folgenden Vereinsaktivitäten:

- Pflege von Vereins-, Mitgliederdaten und Zugangsrechten im Verein
- · Spielberechtigungen beantragen, löschen oder wiederaufleben lassen
- Vereinswechsel beantragen (bitte ggf. Fristen beachten)
- . Informationen über Seminarteilnahmen und Lizenzen von Mitgliedern

#### Zugang für Personen

mit folgenden Aktivitäten:

- Anmeldung zu Aus- und Fortbildungen (Menüpunkt 'Seminare')
- . Informationen zu Seminar- und Lehrgangsbesuchen der Vergangenheit
- · Pflege persönlicher Daten (Menüpunkt 'Mein Profil')

Ein Zugang kann aus Sicherheitsgründen nur erteilt werden, wenn der Nutzer in der nuLiga-Datenbank als aktives Vereinsmitglied eines HVMV-Vereins erfasst ist und eine gültige E-Mail-Adresse für ihn hinterlegt wurde.

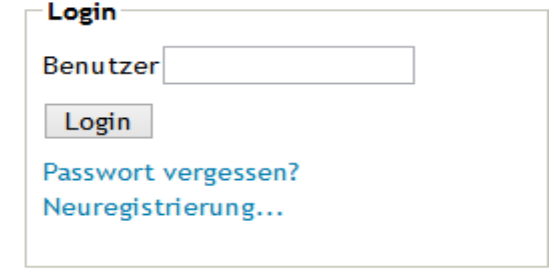

Dann logt ihr euch bitte mit euren Zugangsdaten ein und es öffnet sich der Vereinsbereich

dort erscheint folgende Leiste und ihr klickt auf Vereinsevent

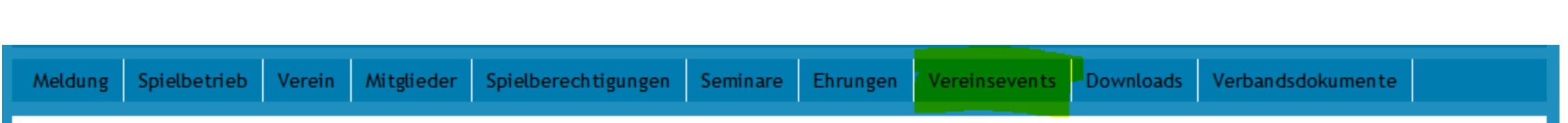

## dort klickt ihr drauf und es öffnet sich folgendes Fenster

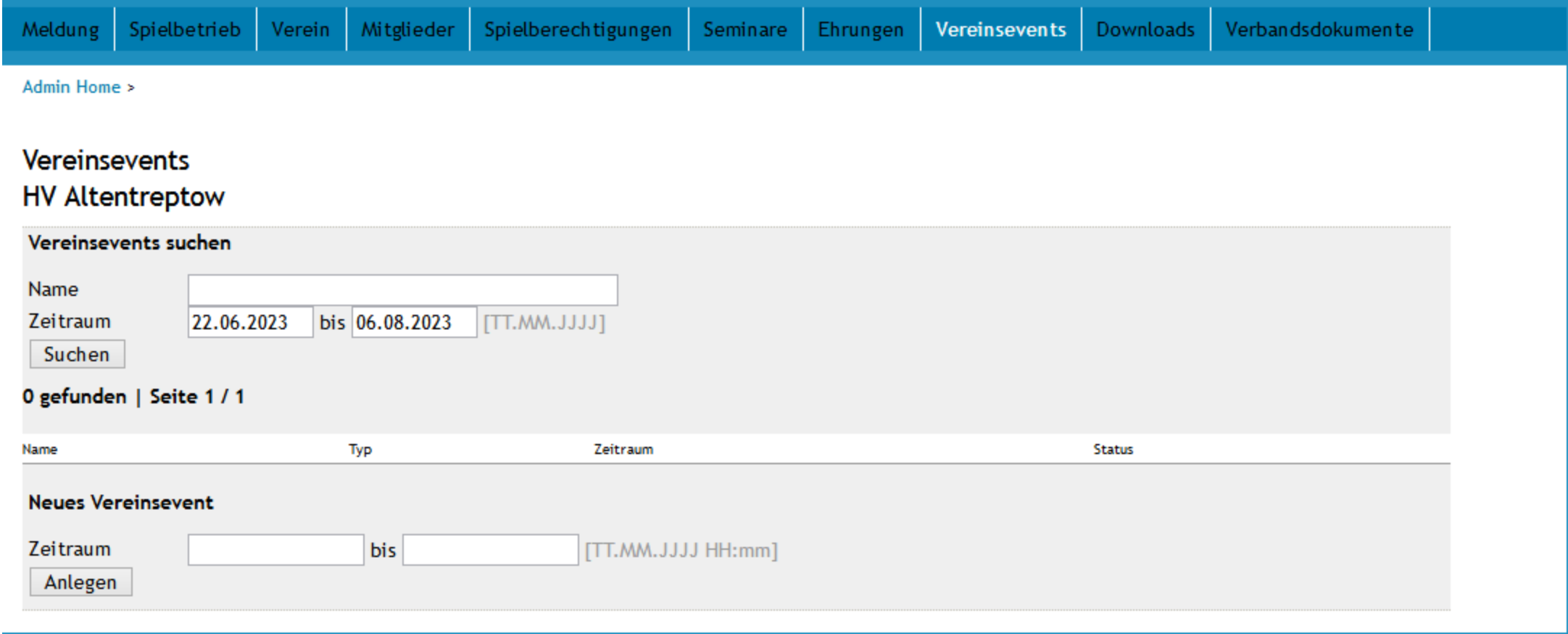

unter neues Vereinsevent anlegen schreibt ihr bitte den Tag vor dem Event mit Uhrzeit 10:00Uhr und das Ende des Event, ein Tag später als das Spiel sein soll, bitte auch mit Uhrzeit 10:00 Uhr und klickt dann auf anlegen.

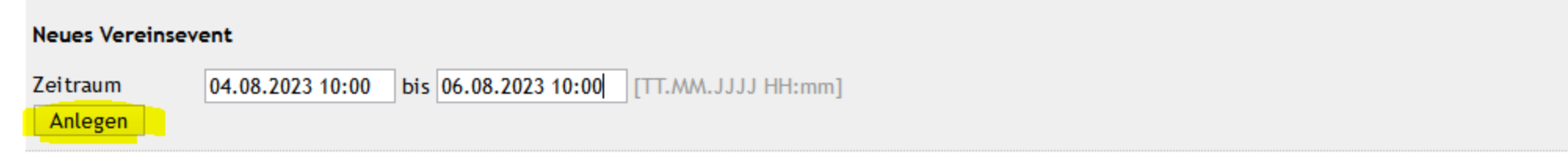

•

### es erscheint dieses Fenster

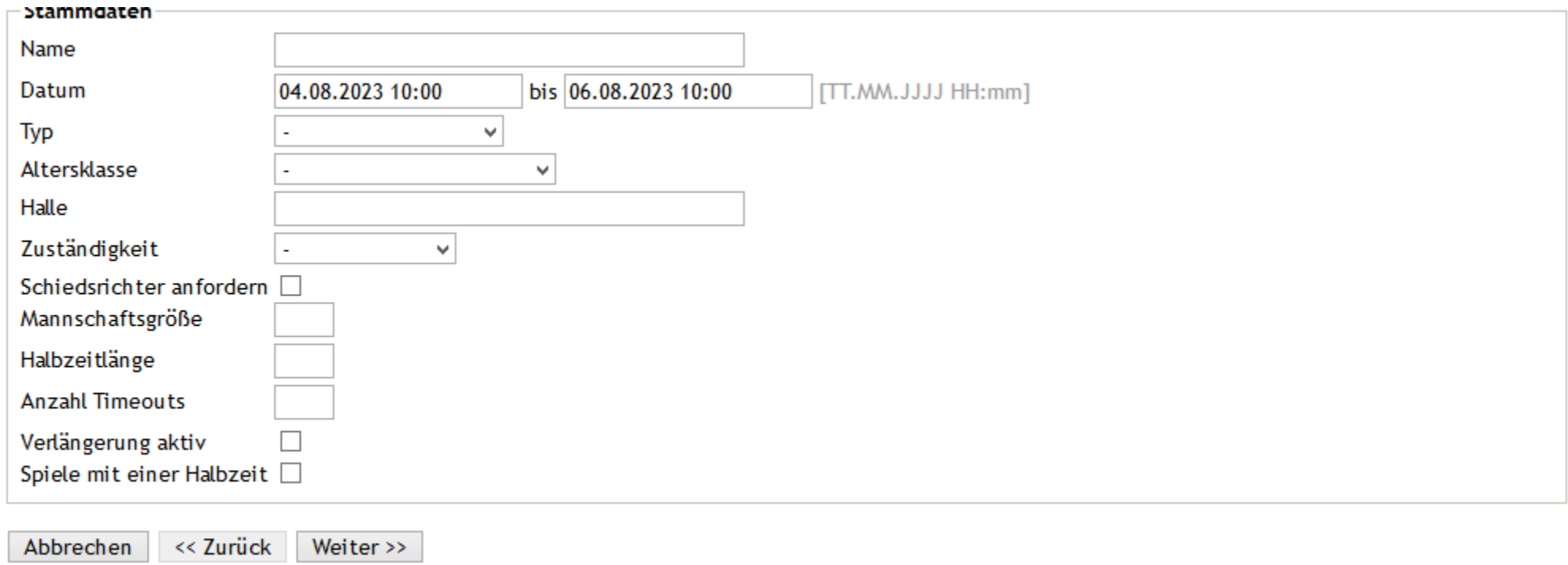

### dann bitte die einzelnen Punkte ausfüllen

- Name z.B., wie das Spiel heißt, oder wie das Turnier heißt
- Datum: hat das System automatisch ausgefüllt
- Typ: aufklicken und auswählen ob es ein Freundschaftsspiel, oder ein Turnier ist
- Altersklasse: hier ist es wichtig, das ihr die richtige Altersklasse auswählt
- Halle: in welcher Halle gespielt werden soll
- Zuständigkeit: Verband, wenn es höher geht als Verbandsliga bei Männer und Frauen, oder wenn es nur ein • Spiel ist was ihr gerne zum üben eurer ZNS ausüben wollt, dann bitte den Bezirk auswählen.
- Schiedsrichter anfordern: wenn ihr Schiedsrichter benötigt, bitte anklicken, damit die Schiedsrichterwarte

• der Bezirke, oder des HVMV informiert werden.

- Mannschaftsgröße: schreibt ihr bitte 16 ein
- Halbzeitlänge: dort tragt ihr bitte ein, wie lange eine Halbzeit geht
- Anzahl Timeouts: entweder1,oder 3
- Verlängerung aktiv: nur beim Turnier wählen
- Spiele mit einer Halbzeit: bitte auch nur bei Turnieren
- **Und dann bitte weiter klicken**
- **Dann seht ihr eine Übersicht was ihr alles eingegeben habt**
- **Und das dann alles bitte speichern**

Mannschaften hinzufügen

**Mannschaften** 

Noch keine Mannschaften vorhanden

[Mannschaften hinzufügen...]

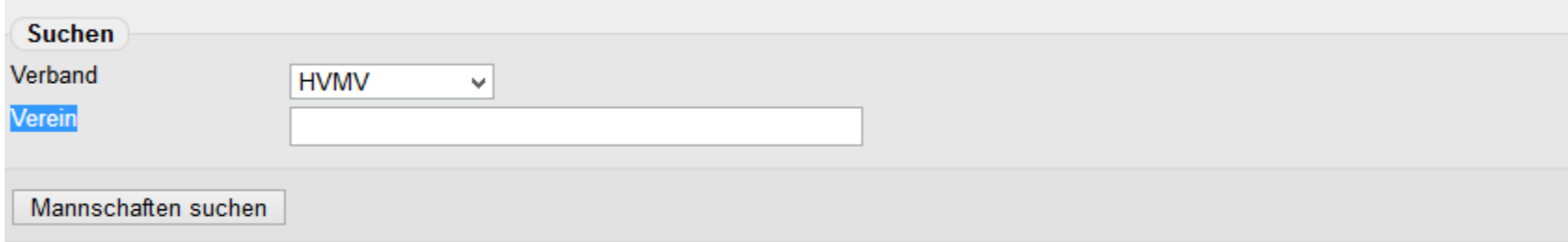

durch klicken auf das Dropdown Menu öffnen sich alle Landesverbände und auch ein Feld mit Ausland und dort sind alle Mannschaften in Deutschland eingetragen und wenn ihr Ausland auswählt könnt ihr Ausländische Mannschaften eintragen, oder eben Mannschaften die zu euch kommen mit Fantasienamen

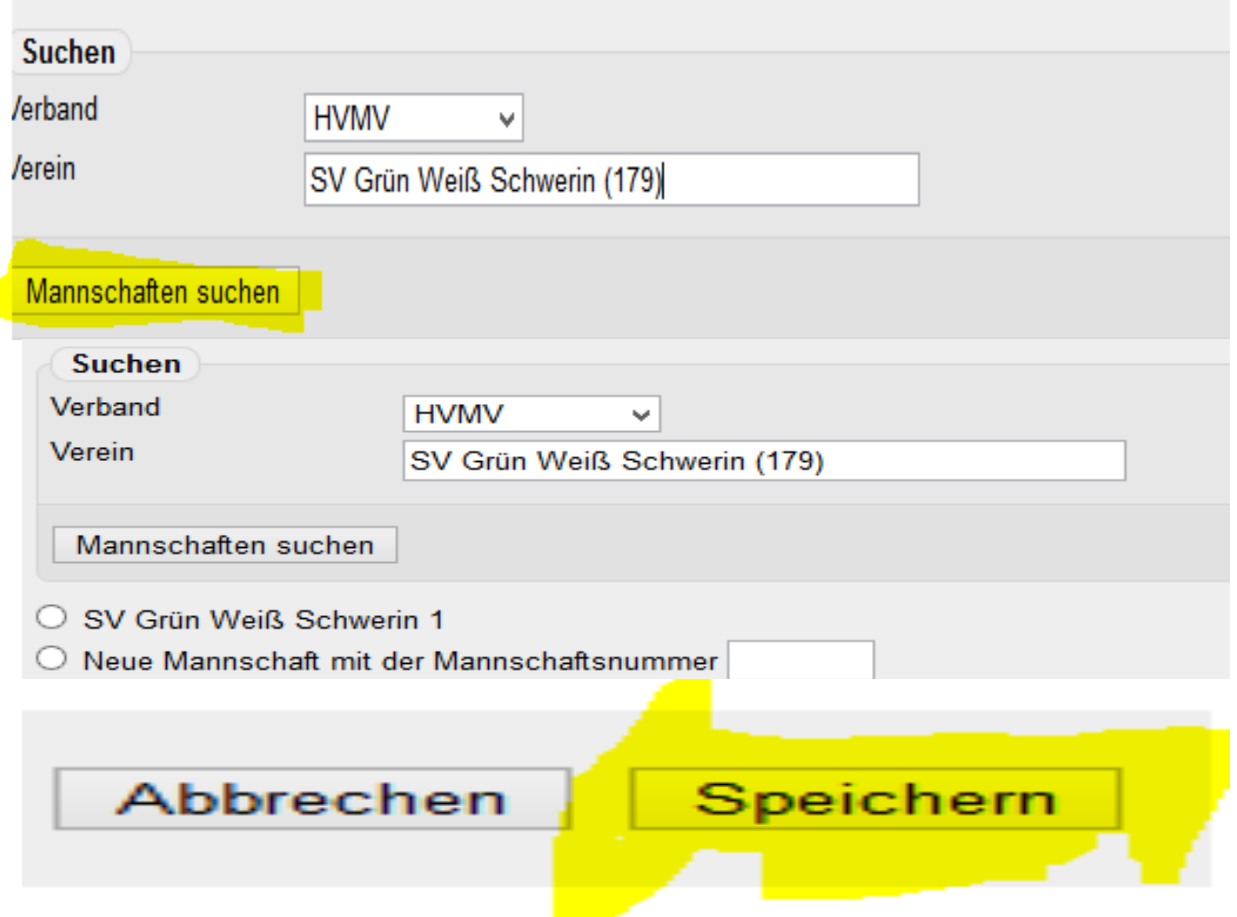

## Bitte dann auch die zweite Mannschaft in gleicher Form hinzufügen

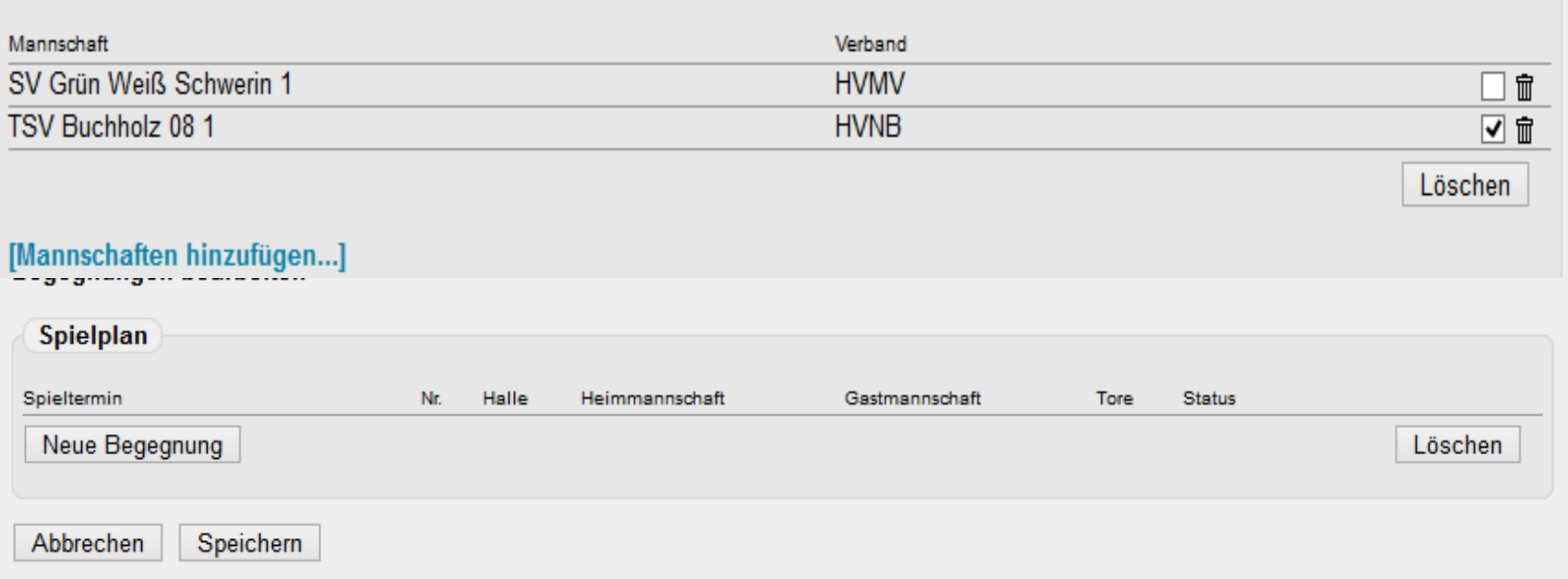

Dann bitte das Spiel bearbeiten in dem ihr auf neue Begegnung klickt

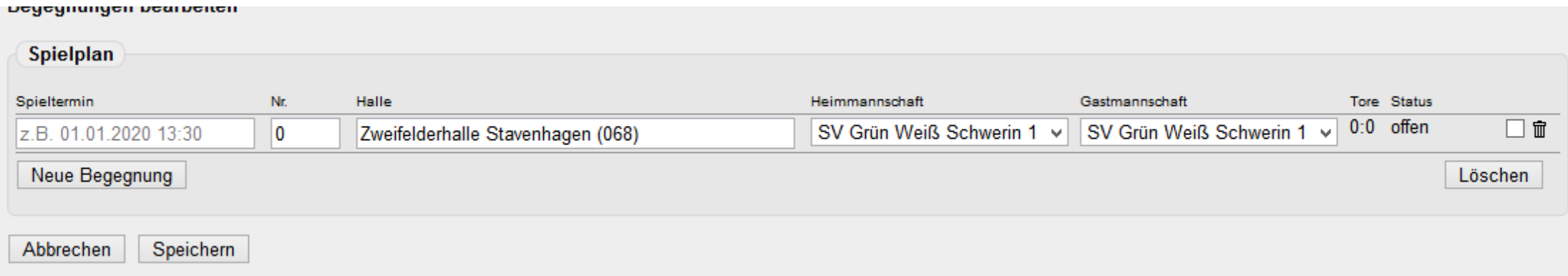

Ihr gebt bitte das Datum des Spiels ein und die Uhrzeit wann angepfiffen wird und bearbeitet danach die Spielpaarung über das Drop Down Menü. Passt es dann, bitte alles speichern.

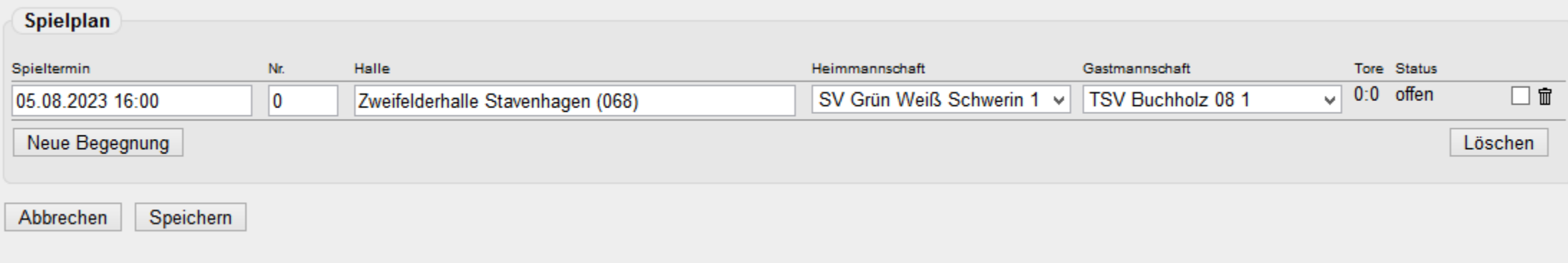

## Danach gebt ihr bitte eure Informationen dazu

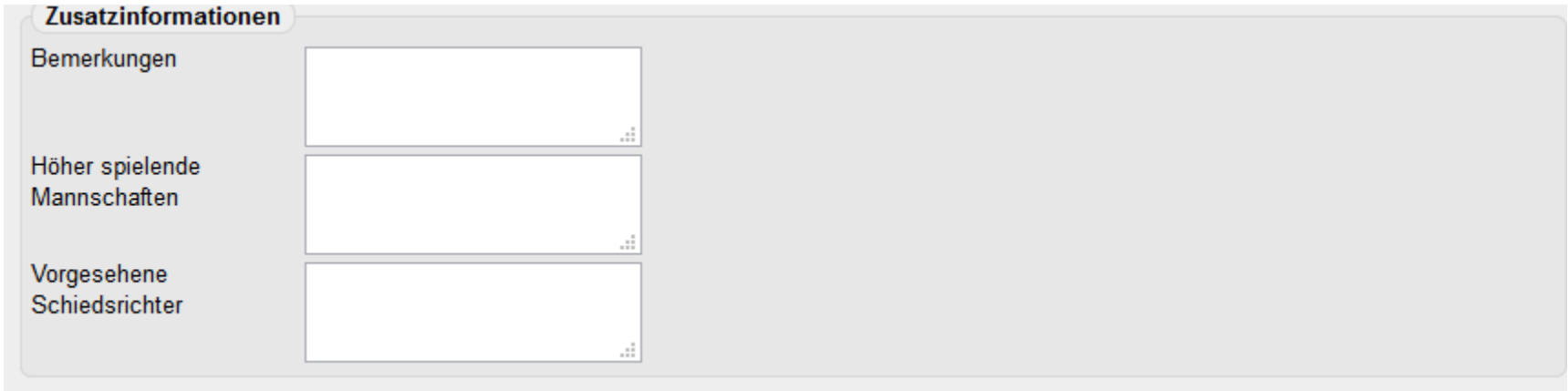

Nachdem ihr alles ausgefüllt habt, gebt ihr das Spiel zur Genehmigung und bekommt dann wenn es durch den HVMV bearbeitet worden ist, eine E-Mail mit der Genehmigung. Danach sieht es dann folgendermaßen aus.

Und dort findet ihr dann auch euren Spielcode und die Spielpins

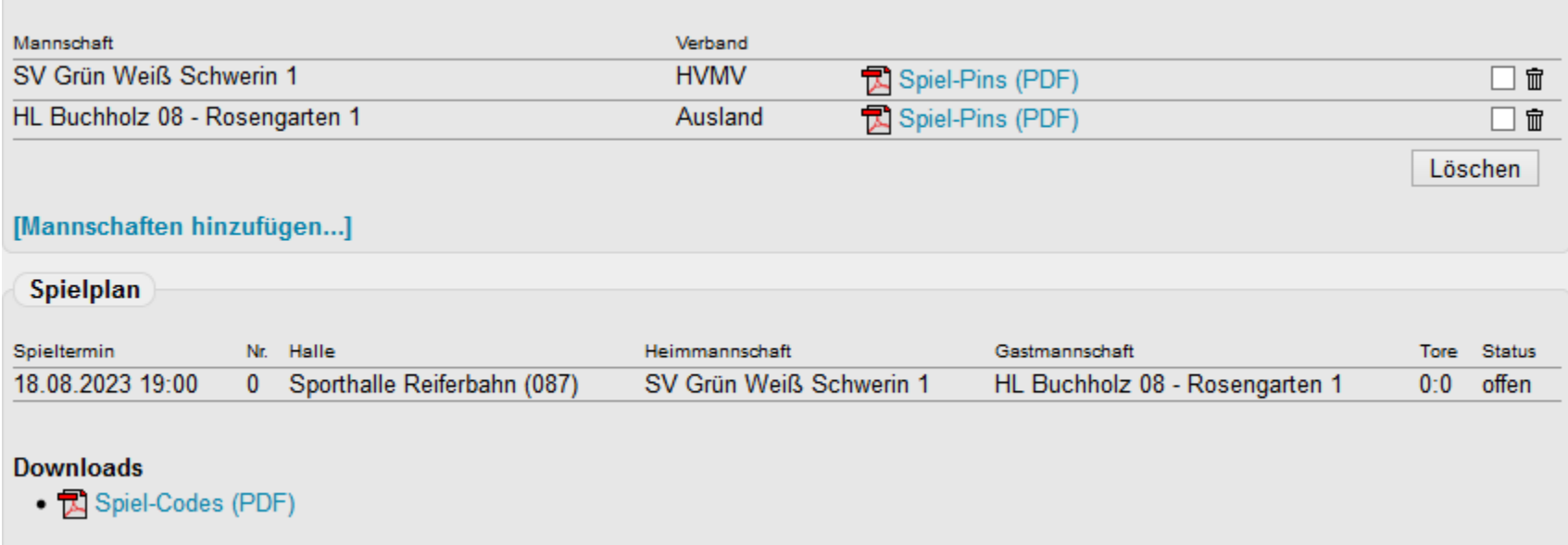

Und auf das klicken des Spielcodes, oder auch des Spielpins öffnet sich eine PDF Datei mit euren Informationen.

Danach findet ihr euer Spiel in der NuLiga über Freundschaft 23/24

#### Teilnehmende Mannschaften

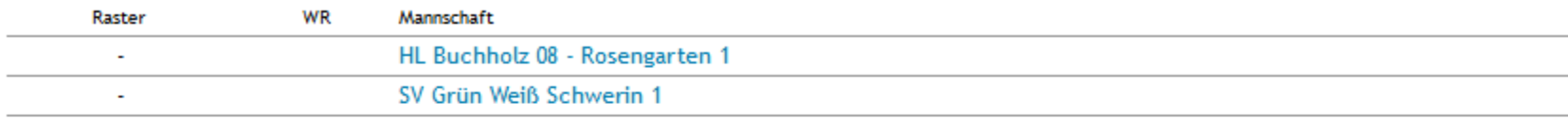

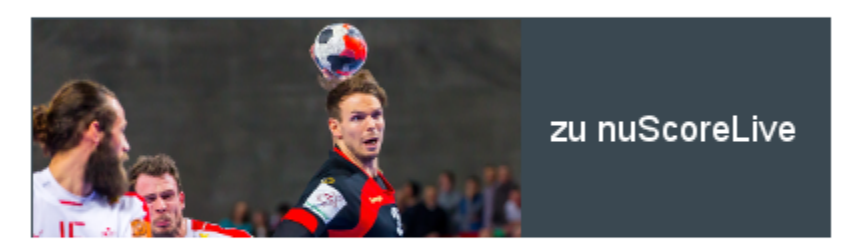

Spielplan (Aktuell)

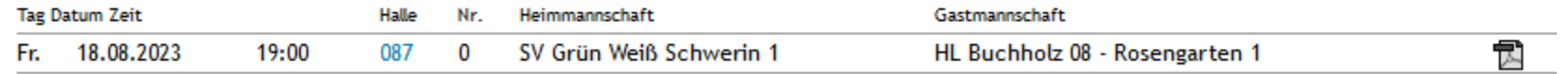

#### Tabelle und Spielplan (pdf)

Ich bedanke mich für euer Interesse und freue mich auf eure Spiele die ihr anlegt

• Und bei Fragen natürlich stehe ich euch gerne zur Verfügung